## **Quickstart Anleitung**

1. Mit der Schaltfläche "Neu" wird ein neus Projekt erstellt.

2. Bitte whlen Sie in dem Fenster "Neues Projekt" die Auswahl "Wärmebrückenberechnung" unter Projekttypen aus. Beim Maßstab belassen Sie die die Einstellung auf 1:20

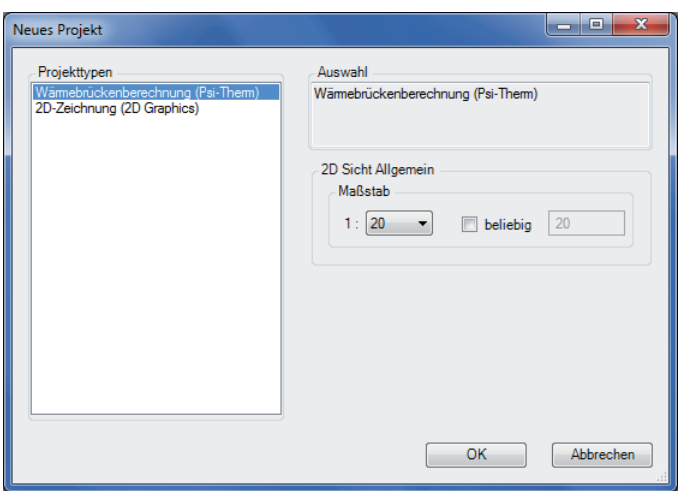

3. Jetzt haben Sie ein leeres Eingabefenster vor sich.

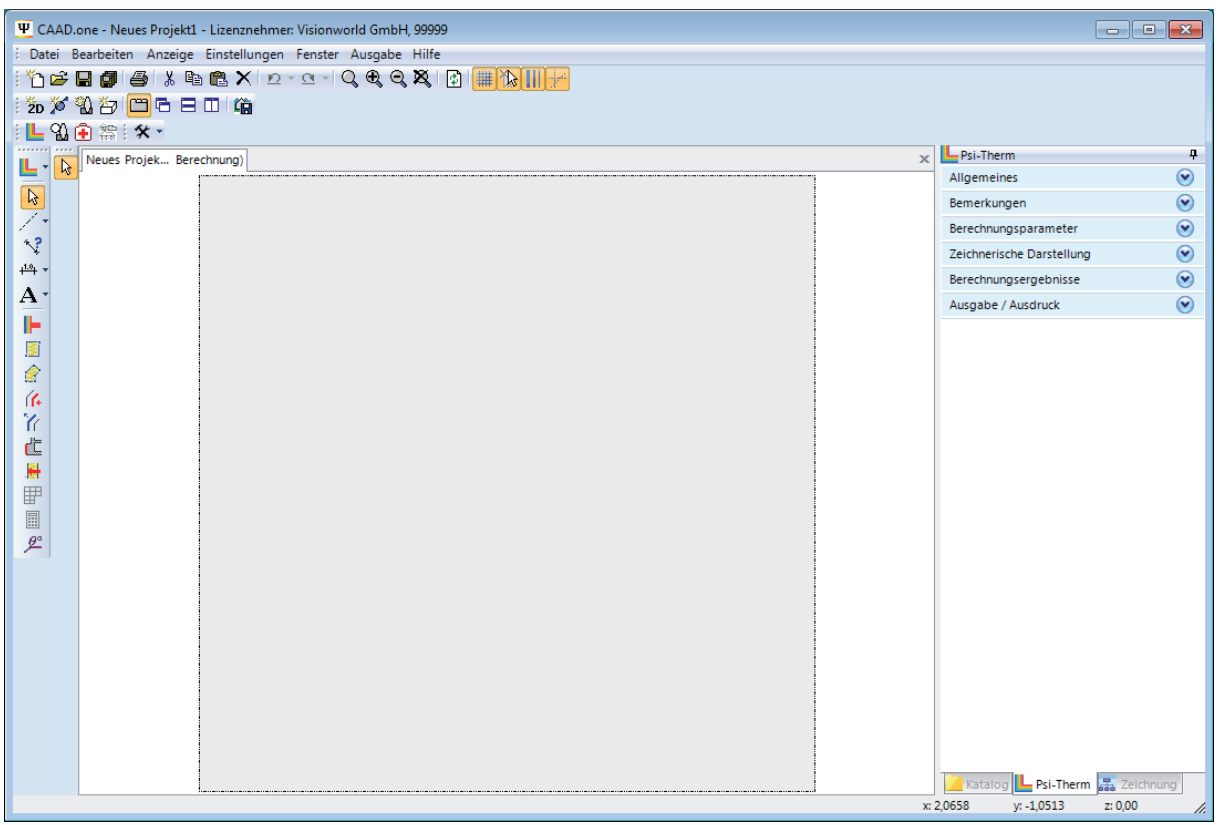

4. Jetzt können Sie mit der Eingabe der Wärmebrückenbereiche beginnen. Bitte wählen Sie einen rechteckigen Bereich aus.

5. Die genaue Eingabe kann mit unterschiedlichen Konstruktionshilfen geschehen. Eine Übersicht der unterschiedlichen Hilfsmittel bekommen Sie, wenn Sie während der Eingabe die linke Maustaste drücken.

Unter der Taste [ k ] öffnen Sie die Koordinateneingabe.

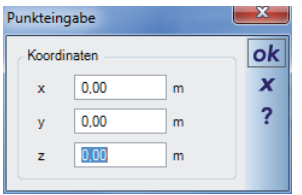

Wir wählen aus Ausgangspunkt die Koordinate 0/0/0. Als zweiten Punkt setzen wir einen relativen Koordinatenpunkt, diesen wählen wir mit der Taste [ r ] aus.

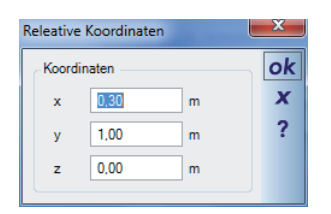

Nachdem wir den zweiten Punkt gesetzt haben, wird das Eingabefenster Wärmebrückenbereich geöffnet. Hier wählen Sie das verwendete Material aus. In dem Datensatz vom Material sind bereits Voreinstellungen zum Material abgespeichert. Die Datenbank der Materialien öffnet sich wenn Sie auf den Pfeil drücken, der sich auf der Schaltfläche Material befindet. Wenn Sie die Detailwerte der Materiealien einsehen und ändern wollen, dann müssen Sie auf die Mitte der Schaltfläche drücken. Nachdem Sie die Auswahl mit der OK Schaltfläche beendet haben, ist der Bereich eingegeben.

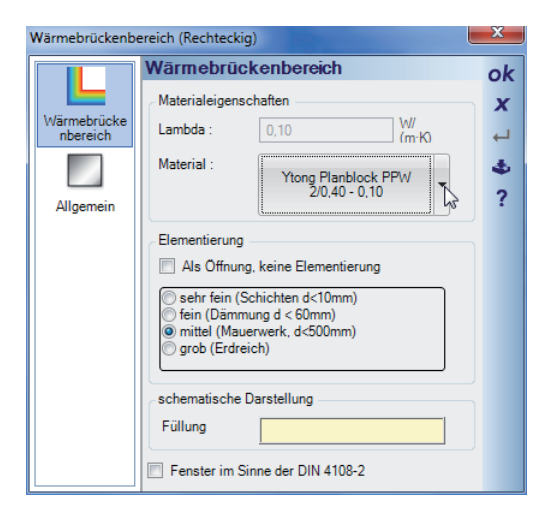

Jetzt geben Sie alle vorhandenen Bereiche ein, dazu stehen ihnen neben den rechteckigen Bereichen auch Bereiche mit polygonalen Konturen zur Verfügung. Ein polygonaler Bereich kann über n-Punkte eingegeben werden, den letzten Punkt beenden Sie mit der [ Enter ] Taste.

6. Nachdem die Bereiche eingegeben wurden, müssen die Randbedingungen definiert werden. Wir unterscheiden nach 3 verschiedenen Randbedingungen.

- Innenseite Randbedingungen
- Außenseite Randbedingungen
- freie Randbedingungen

Sie geben eine Randbedingung direkt als Linie auf den Wärmebrückenbereichen ein.

Nach dem letzten Eingabepunkt, öffnet sich das Eingabefenster "Randbedingung"

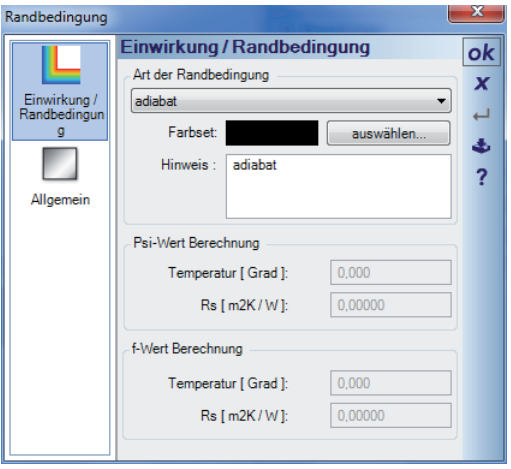

Bitte wählen Sie die passende Randbedingung aus.

7. Jetzt geben Sie bitte die ungestörten U-Werte ein. Bitte wählen Sie dazu als erstes die Innenkante des Bauteils und danach die Außenkante. Danach öffnet sich das Eingabefenster "ungestörter U-Wert ... Hier können Sie eine Bezeichnung eingeben und die Wirkungslänge eingeben. Wenn ein Temperaturkorrekturfaktor notwendig ist, dann stellen Sie diesen bitte hier ein.

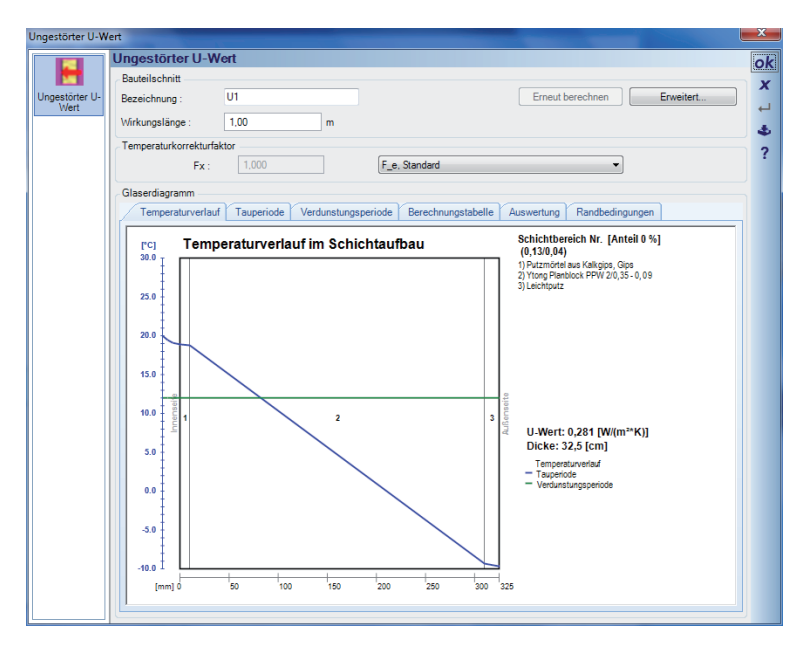

8. Jetzt können wir einen ersten Rechengang starten, dazu drücken Sie die Taste öffnet sich das Fenster mit dem Berechnungsprotokoll. Sie können den Berechnungsablauf verfolgen.

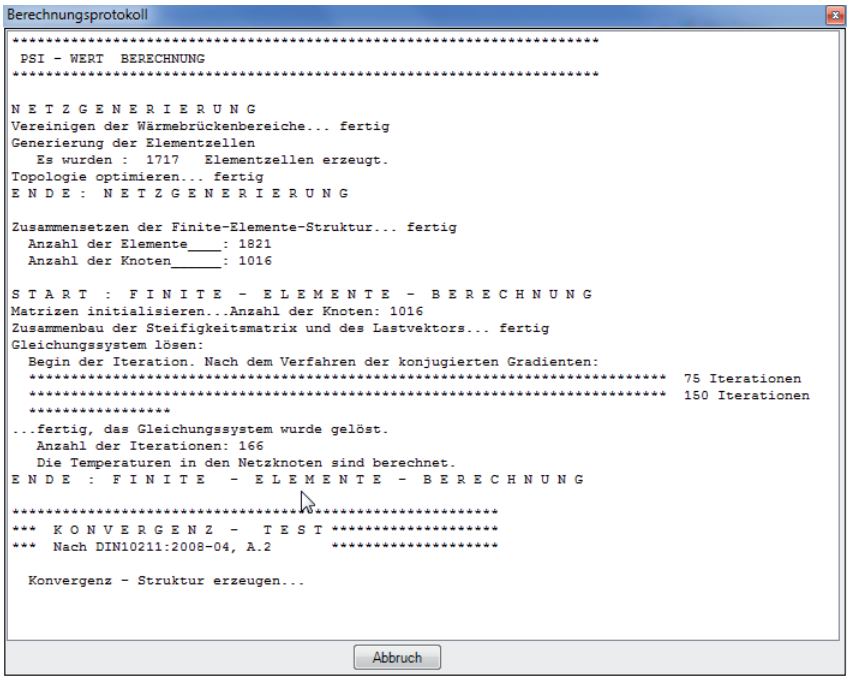

9. Nachdem die Berechnung abgeschlossen wurde, können Sie über die Schaltflächen im Menü "Zeichnerische Darstellung" die Darstellungsarten Ein und Aus schalten.

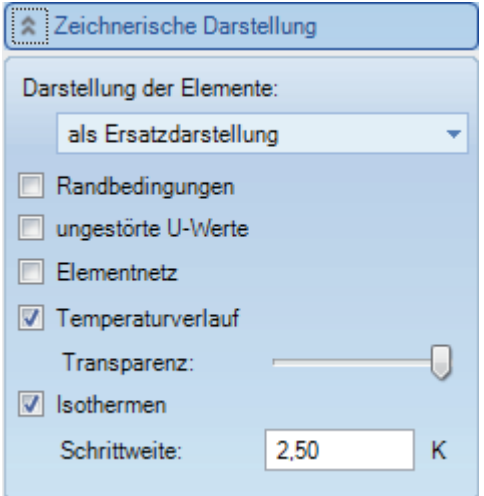

10. Die Positionsbezeichnung und Wirkungslänge können Sie im Menü "Allgemeines" einstellen.

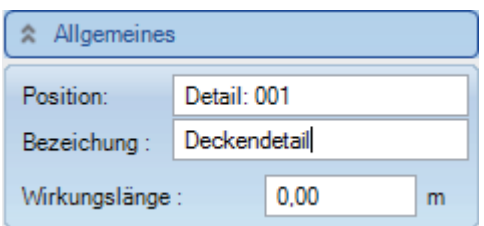

11. Im Menü "Ausgabe/Ausdruck" starten Sie den Druckvorgang. Nachdem Sie die Schaltfläche "Aktuelles Detail drucken..." gedrückt haben,

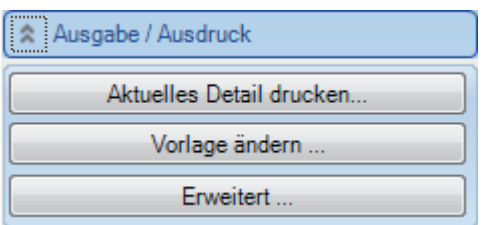

öffnet sich das Fenster "Druckausgabe formatieren" hier können Sie einstellen was Sie ausdrucken wollen. Zusätzlich haben Sie die Möglichkeit eine Startseitenzahl anzugeben.

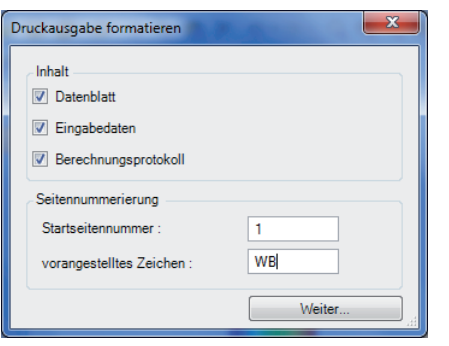

Wenn Sie in nachfolgenden Dialog wählen "Ausgabe auf Vorschau", dann bekommen Sie vor dem Ausdruck noch ein Vorschaufenster.

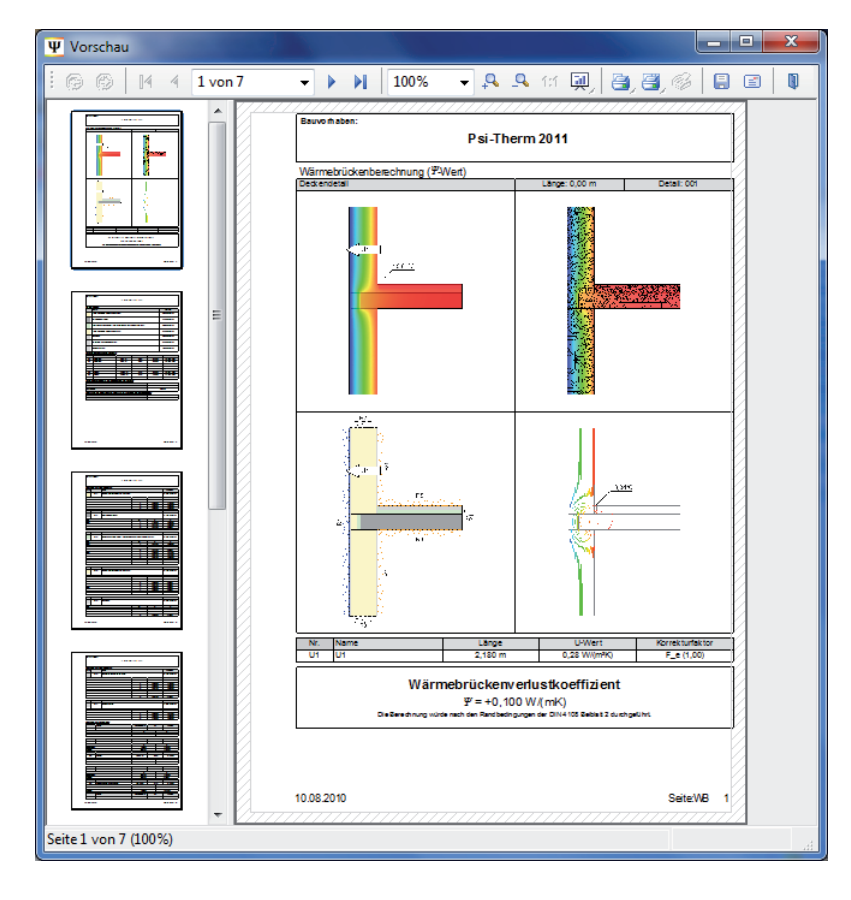